# **Vejledning ifm. udbetaling af ydelser fra Sygefonden**

**Som udgangspunkt skal der registreres fravær og anmodes om refusion månedligt, inden den 10. i den efterfølgende måned. Det vil sige fravær i januar 2020, skal registreres og anmodes om senest den 10. februar 2020. Ved rettidig anmodning vil der ske udbetaling senest den sidste bankdag i den måned anmodningen er indsendt.**

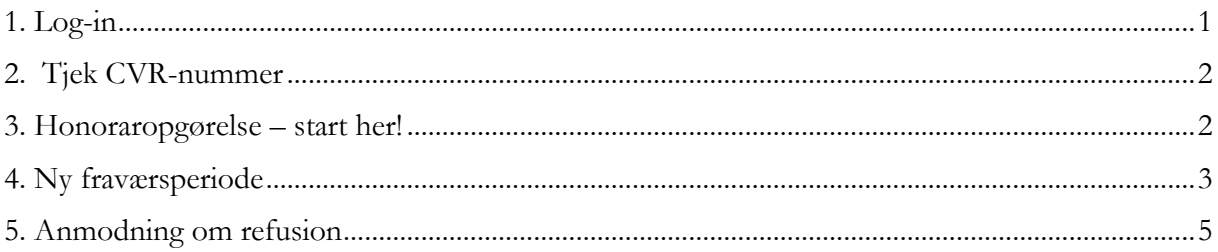

#### <span id="page-0-0"></span>**1. Log-in**

Log-in på Minside – enten via www.laeger.dk (klik oppe i højre hjørne på MinSide), eller direkte på https://minside.laeger.dk.

Tjek gerne dine oplysninger og ret, hvis relevant.

Vælg "Refusion for sygdom/orlov"

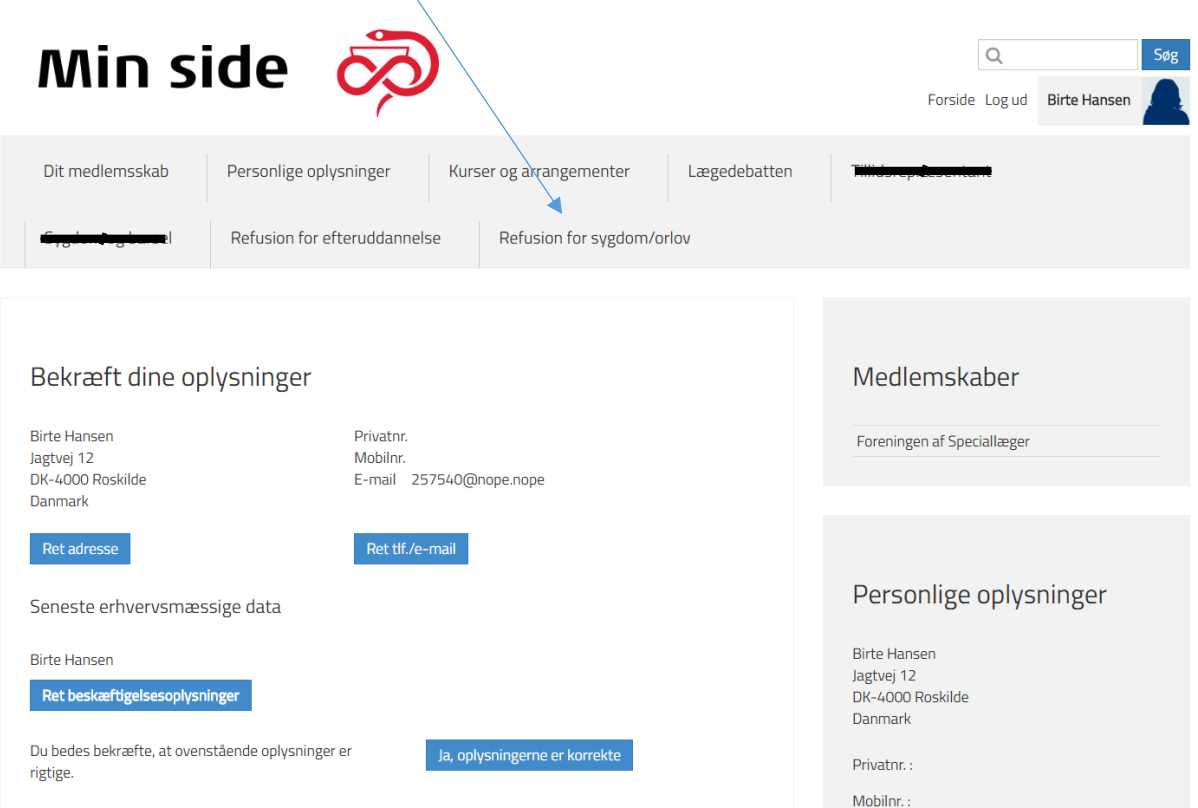

### <span id="page-1-0"></span>**2. Tjek CVR-nummer**

#### Er dit CVR-nr. korrekt?

Alle udbetalinger sker til NEM-konto via det CVR-nr., som praksis er registreret med. Er nummeret ikke korrekt, så send en mail til: [bk.fas@dadl.dk](mailto:bk.fas@dadl.dk) med oplysning om det korrekte CVR-nr. Du kan ikke selv rette i feltet.

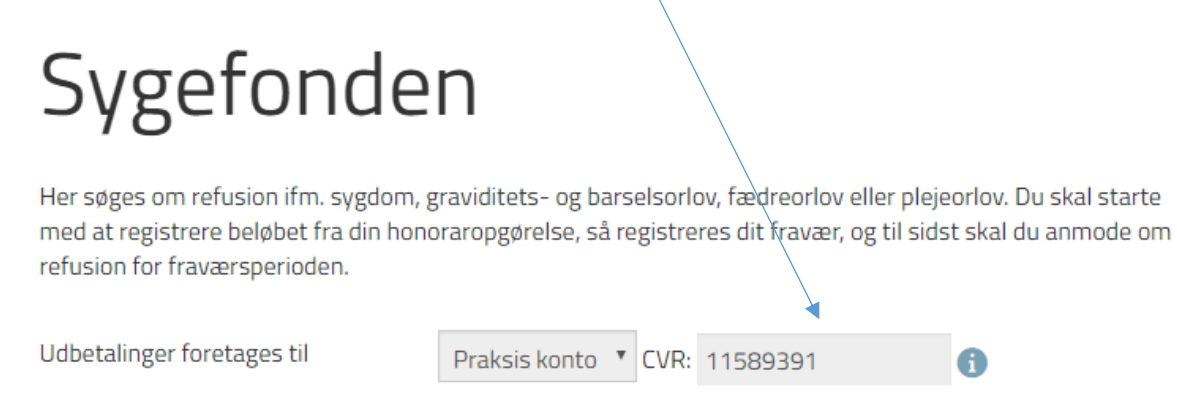

## <span id="page-1-1"></span>**3. Honoraropgørelse – start her!**

Klik på den blå boks med teksten "Registrering af udbetalinger fra regionen". Det skattepligtige beløb fra din honoraropgørelse skal kun registreres én gang årligt med mindre der er sket ændringer (f.eks. indgåelse af kompagniskab). Registreringen slår også igennem på Efteruddannelsesfondens side.

Regnskabsår (altid forudgående kalenderår – dvs. for fravær i 2017 anvendes regnskabsår 2016).

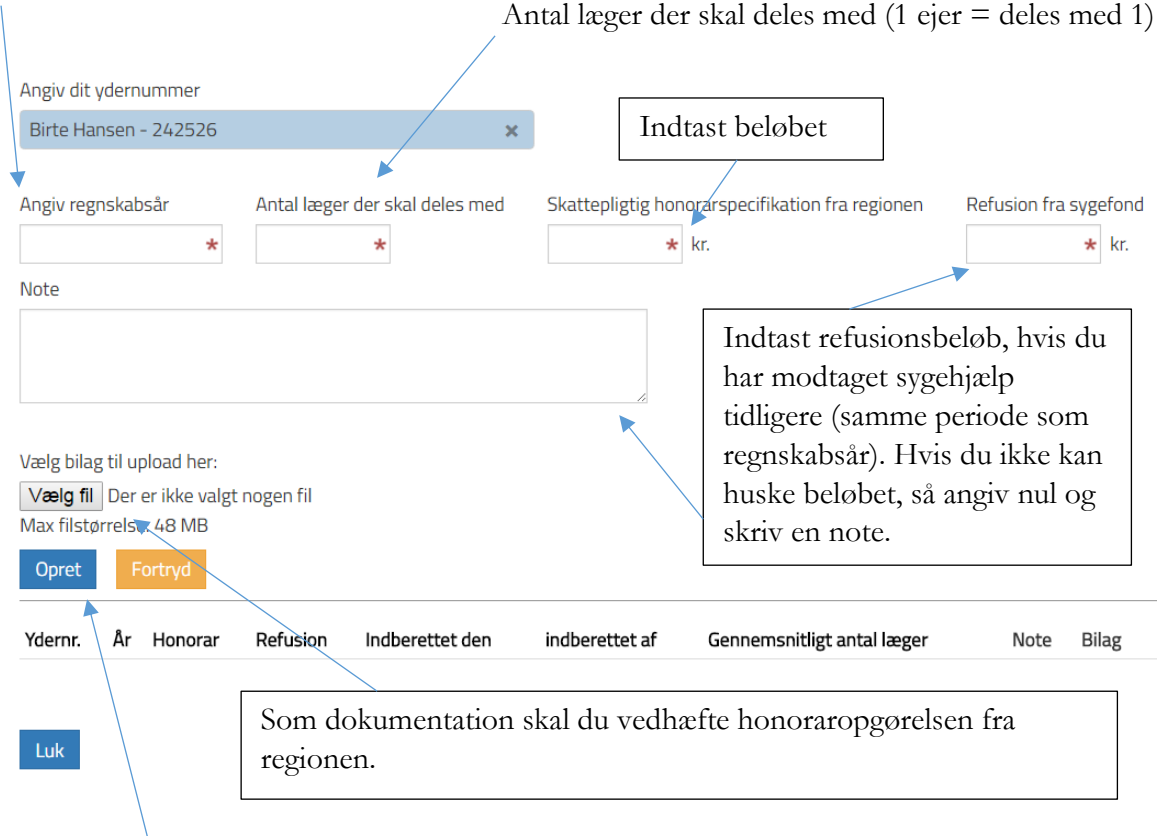

Klik på "Opret", og herefter på "Luk".

**Nu er du klar til at registrere dit fravær.**

#### <span id="page-2-0"></span>**4. Ny fraværsperiode**

Klik på den blå boks med teksten "Registrering af fravær".

Ved ny fraværsperiode vælges det faneblad, der er relevant for fraværet. Systemet står som standard på "sygdom".

Nedenstående eksempel er for sygdøm.

Klik på "Opret ny fraværsperiode".

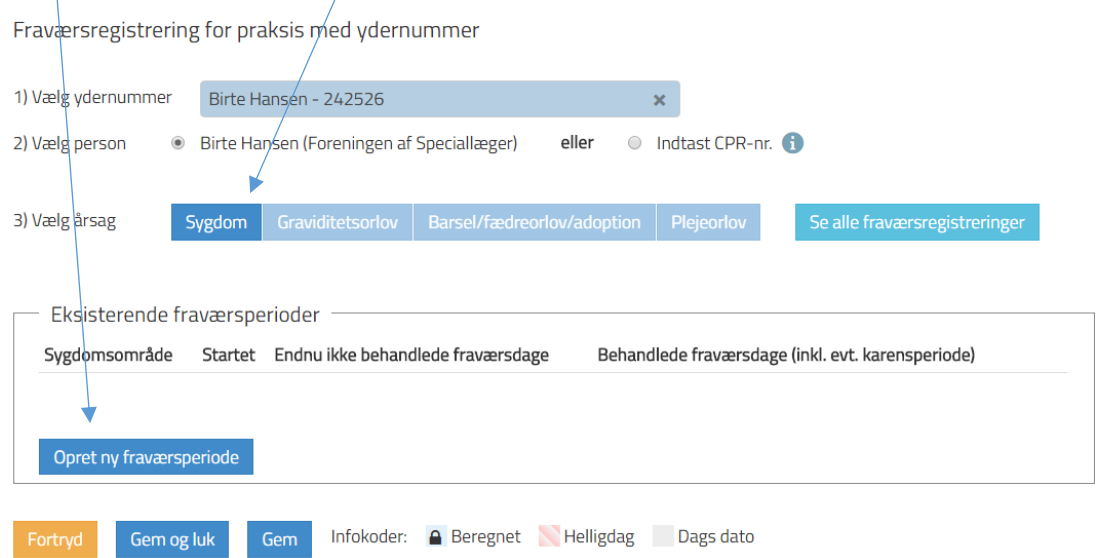

Vælg sygdomsområde (=diagnose). Klik herefter på "Gem."

Hvis diagnosen ændres kan du efterfølgende redigeres i det valgte sygdomsområde.

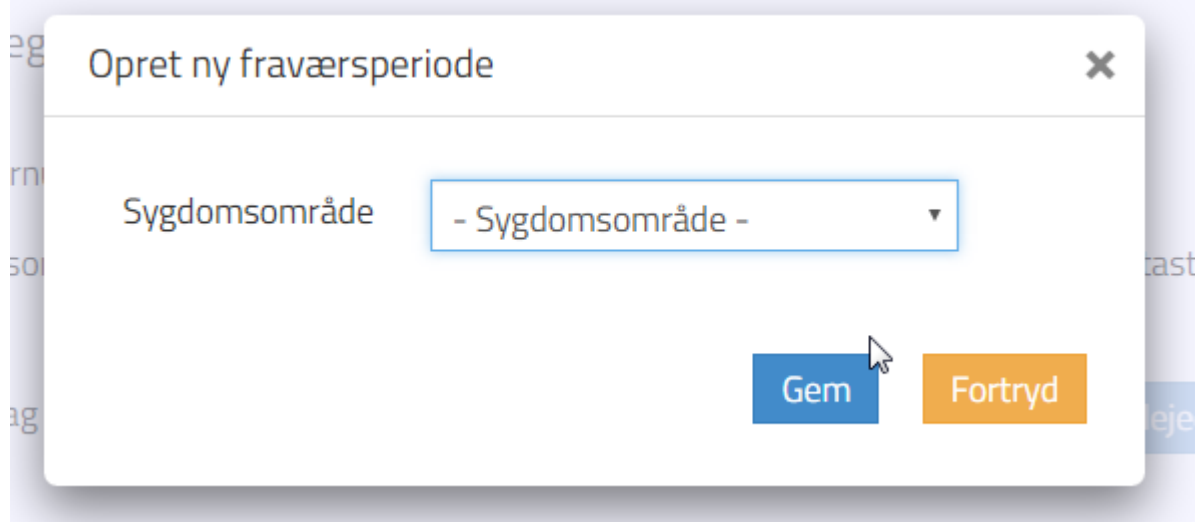

Fraværskalenderen åbner som standard i indeværende måned på den dag du er inde i systemet, og er markeret med fed (i dette tilfælde 27.3.2017).

Hvis alle fraværsdage er på samme procentsats, kan du klikke på procentsatsen i kolonnen yderst til højre (alle hverdage), og så bliver hele ugen registreret på én gang.

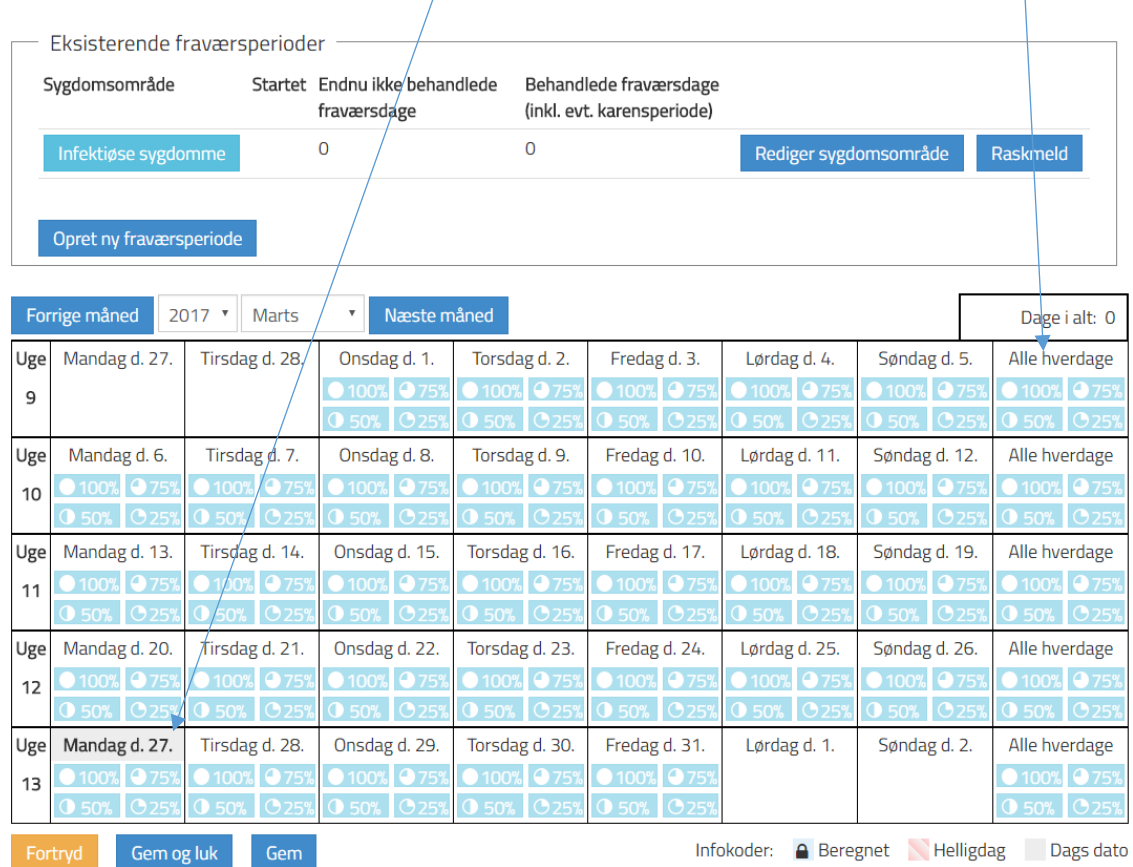

Fraværsdagene (hverdage = mandag - fredag) registreres med relevant fraværsprocent (100% er lig med fuldt fravær fra praksis).

Hvis du f.eks. arbejder 25% (ift. din gennemsnitlige dagsomsætning), skal du registrere 75% fravær.

Første fraværsdag, der registreres i systemet, skal normalt være første fraværsdag med 100% fravær.

Når du klikker på "Gem og luk" spørger systemet om du fortsat er syg. I eksemplet her er speciallægen raskmeldt pr. 27. marts 2017. Datoen vises ved at klikke på "Sygemeld" knappen.

Det er også den knap, du skal klikke på, for at åbne perioden op igen. Gælder dog **kun** hvis man indenfor 3 måneder bliver syg igen med samme diagnose.

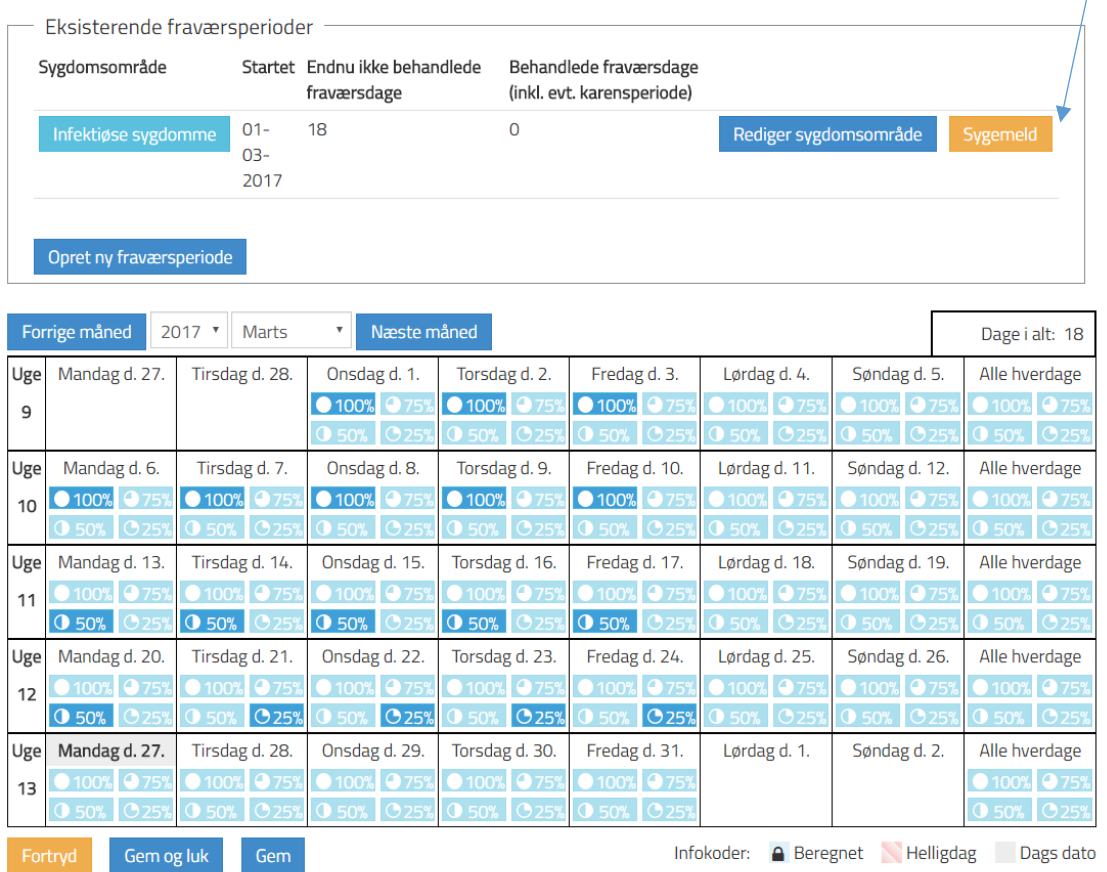

#### <span id="page-4-0"></span>**5. Anmodning om refusion**

Klik på den blå boks med teksten "Anmodning om refusion". I eksemplet her (sygdom) vælger du den øverste linje, og klik herefter på "Næste".

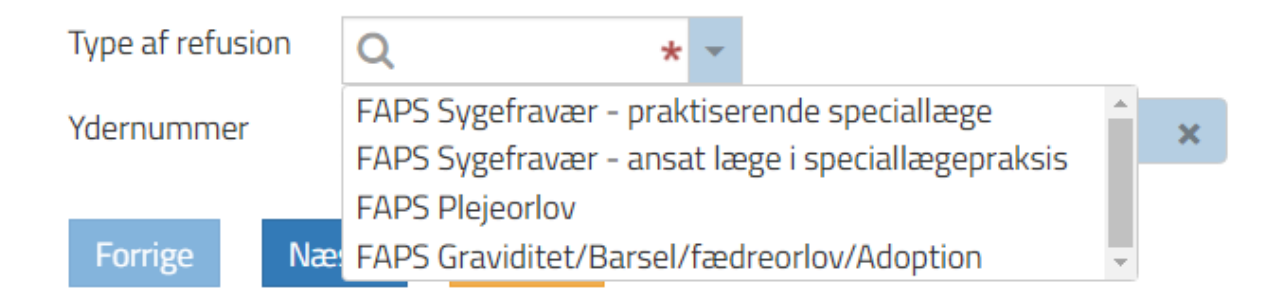

Vælg den fraværsperiode, du ønsker refusion for.

Når fraværsperioden er valgt, kommer du til nedenstående billede, hvor du i øverste kasse får et overblik over, hvad du har registreret.

Er du usikker på, om du har tastet korrekt, kan du klikke på "Tilføj/redigér fraværsperioder" og så er du tilbage til det billede, hvor du har registreret dine fraværsdage.

Alle spørgsmål i skemaet skal besvares. Husk at vedhæfte vikardokumentation, hvis der har været vikar. Klik på info-knappen for at se, hvilken dokumentation du skal indsende.

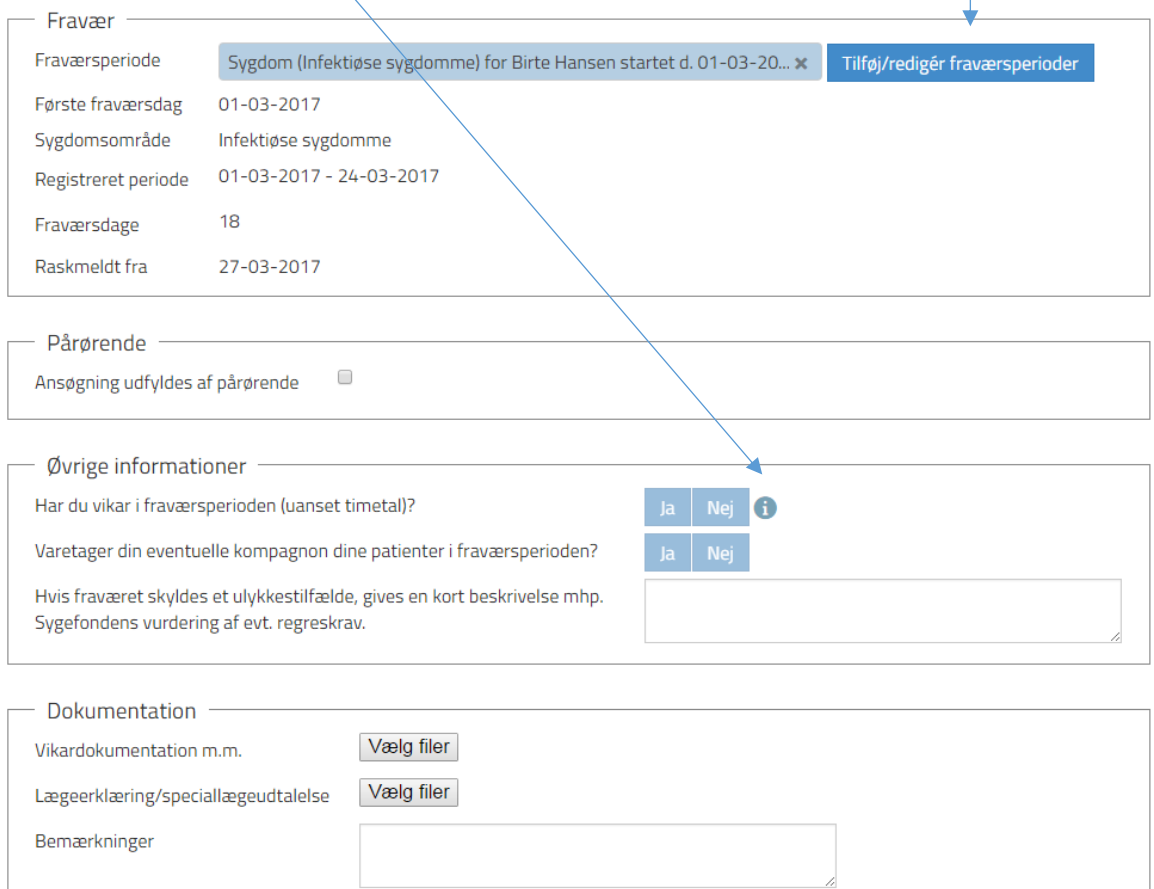

 $\Box$ Jeg har læst og accepteret vilkårene for at Sygefonden kan indhente de nødvendige oplysninger for at behandle min sag. Afgivelse af samtyke er en forudsætning for at kunne modtage ydelse fra Sygefonden. Link til vilkår

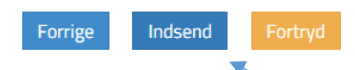

Samtykke

Når anmodningen er indsendt vil du på forsiden kunne se, at din sag venter på behandling.

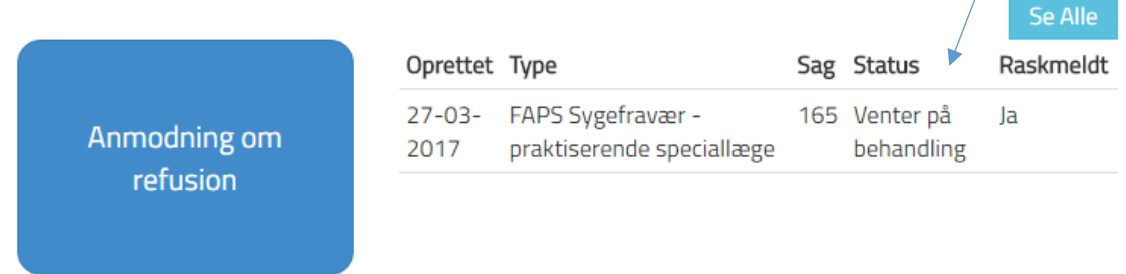

Når din anmodning er behandlet vil du – udover at modtage en mail fra Fondssekretariatet – også kunne se det på min side.